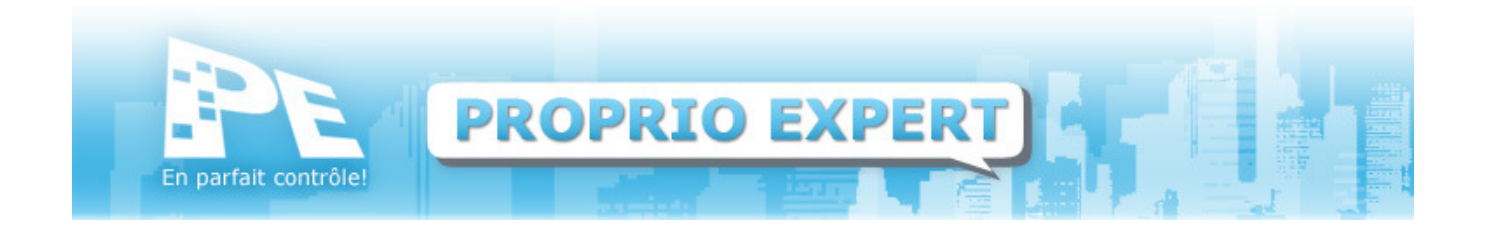

# GUIDE DE DÉMARRAGE 1 ère édition

Ce guide a été conçu pour vous aider à démarrer du bon pied votre utilisation de Proprio Expert. Il se veut avant tout un aide-mémoire à garder à portée de main.

Pour obtenir des indications sur la façon d'effectuer des opérations, donc pour répondre à la question « Comment faire », vous êtes invités à visiter le site web d'aide accessible via le http://support.magextechnologies.com

Vous pourrez y effectuer des recherches par mots clés dans le champ Rechercher en plus d'accéder à des vidéos de formation dans la section du bas.

Proprio Expert permet de gérer de quelques portes à des centaines d'appartements. Selon les besoins et la croissance de votre parc immobilier, il se peut que vous n'ayez pas besoin de toutes ses fonctionnalités. Vous trouverez tout de même assurément la petite merveille qui vous aidera à améliorer votre gestion.

Bonne lecture!

L'ÉQUIPE DE PROPRIO EXPERT 1 866-88-MAGEX support@MagexTechnologies.com

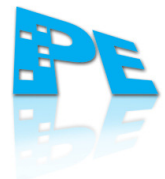

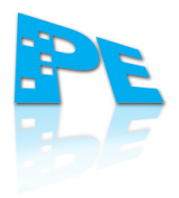

# TABLE DES MATIÈRES

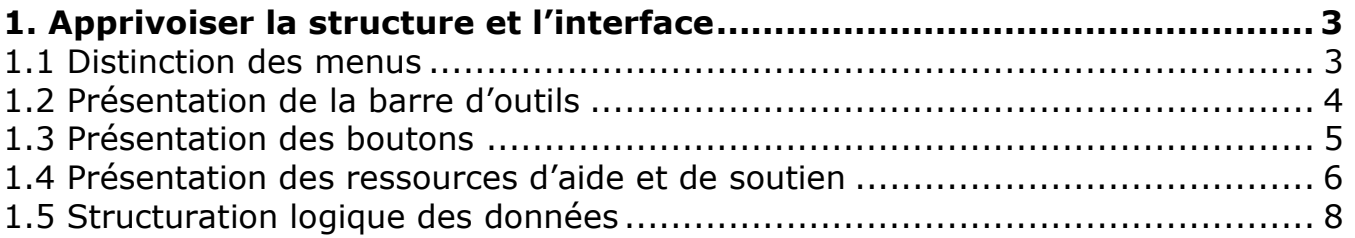

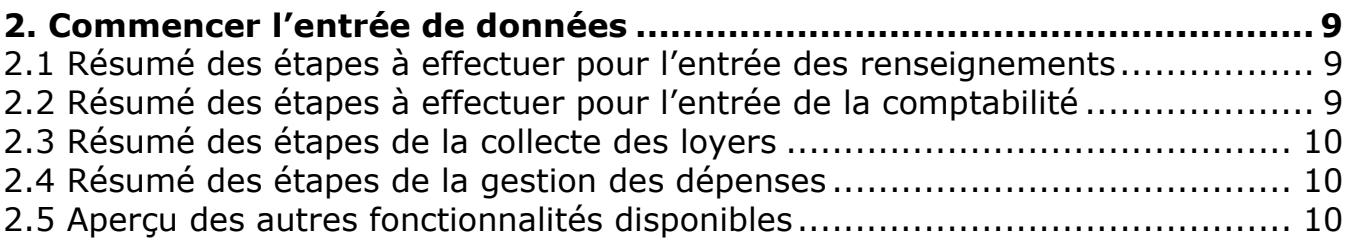

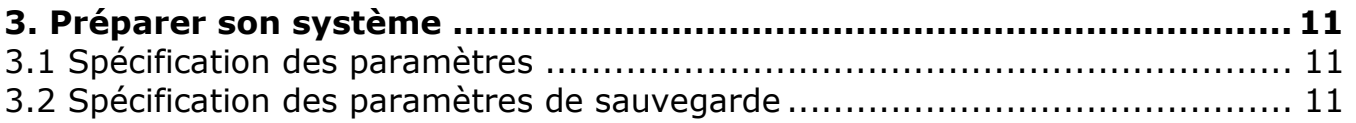

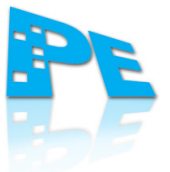

# 1. Apprivoiser la structure et l'interface

La première chose à faire est d'apprivoiser la structure du logiciel ainsi que son interface en lisant la section qui suit.

#### 1.1 Distinction des menus

Proprio Expert compte deux menus : un en haut et un à gauche.

Vous trouverez dans le haut l'ensemble des options et des fonctionnalités de votre logiciel de gestion. Le menu de gauche quant à lui, est un menu d'accès rapide où vous trouverez les modules et les rapports les plus souvent utilisés.

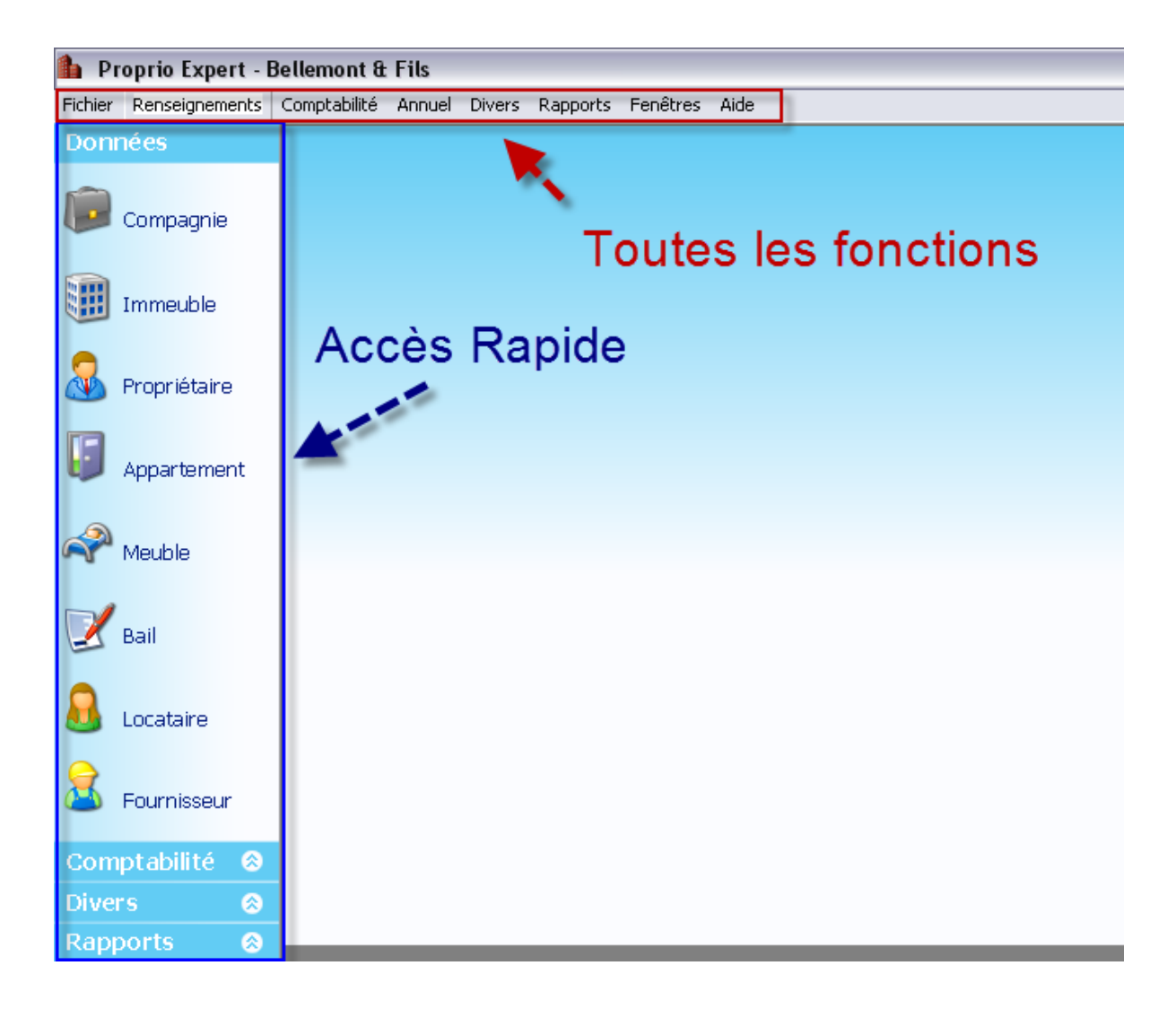

Des questions? 1 866-886-2439 ou support@MagexTechnologies.com Site web d'aide à l'utilisation http://support.MagexTechnologies.com

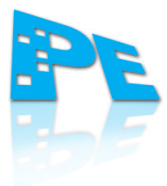

## 1.2 Présentation de la barre d'outils

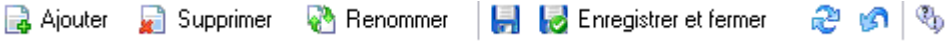

La barre d'outils présentée ci-dessus est visible dans la majorité des fenêtres. Voici des explications détaillées :

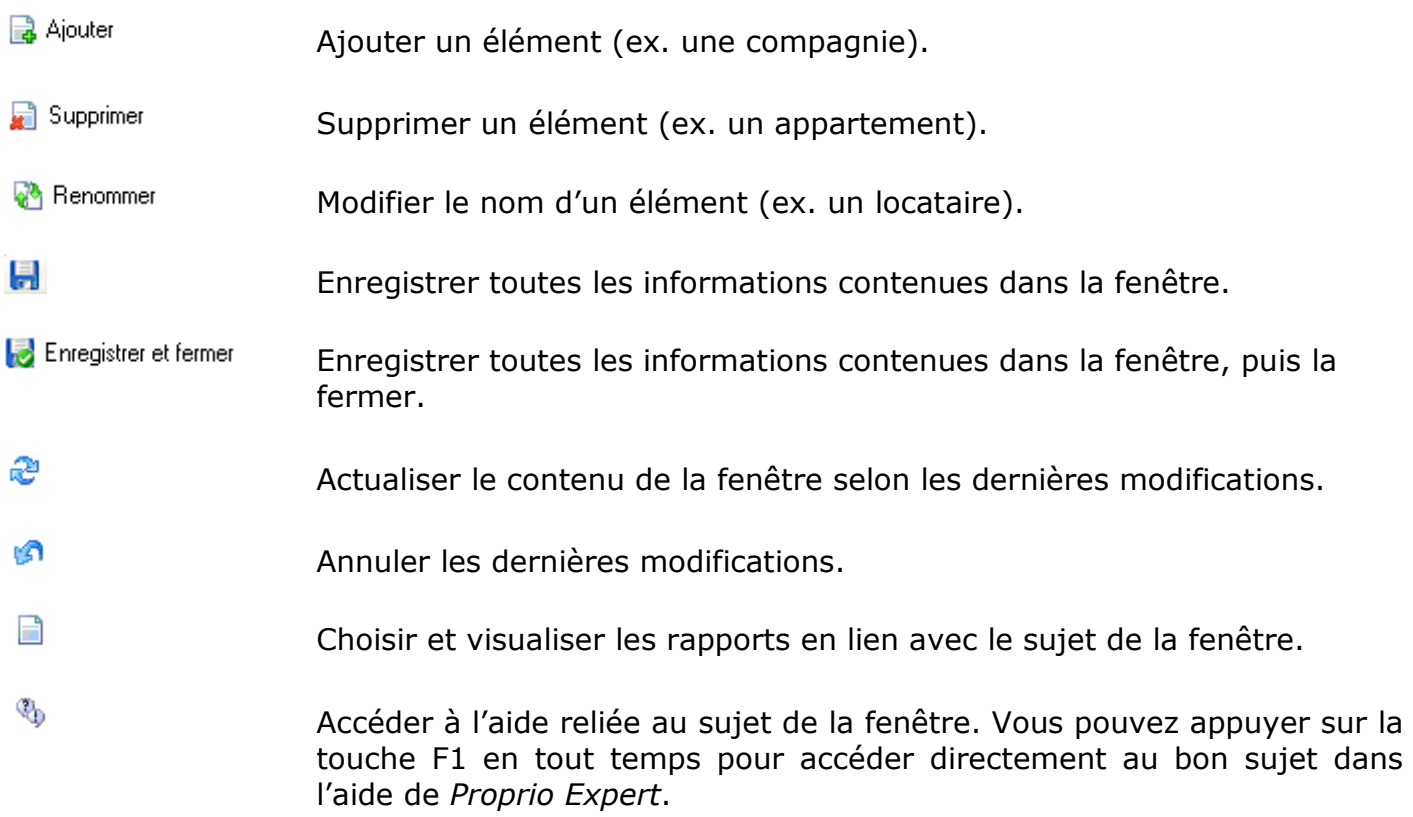

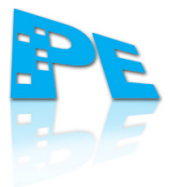

## 1.3 Présentation des boutons

Les boutons suivants vous permettront d'effectuer plusieurs autres actions.

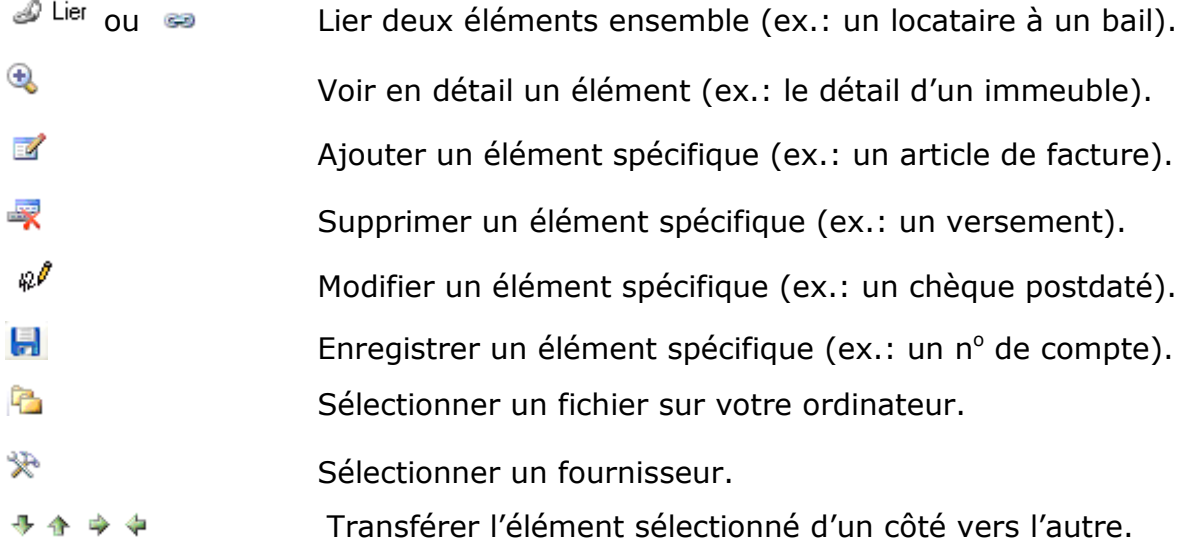

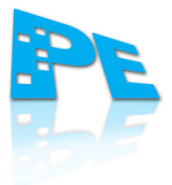

## 1.4 Présentation des ressources d'aide et de soutien

Plusieurs ressources sont à votre disposition pour apprendre et maîtriser votre outil de gestion immobilière :

#### 1.4.1 Procédures détaillées

Le site web de soutien technique vous permet d'entrer des mots clés qui vous donneront accès à plus de 200 procédures détaillant comment utiliser le logiciel étape par étape. Vous pouvez y accéder de plusieurs manières :

- » À l'aide d'un fureteur internet http://support.magextechnologies.com
- » En enfonçant la touche F1 de votre clavier
- » En cliquant sur l'icône aide dans chaque fenêtre du logiciel
- » En allant dans le menu de gauche, Onglet Divers, bouton Support en ligne

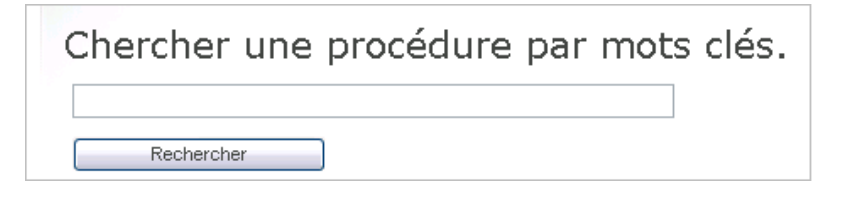

#### 1.4.2 Vidéos de formation

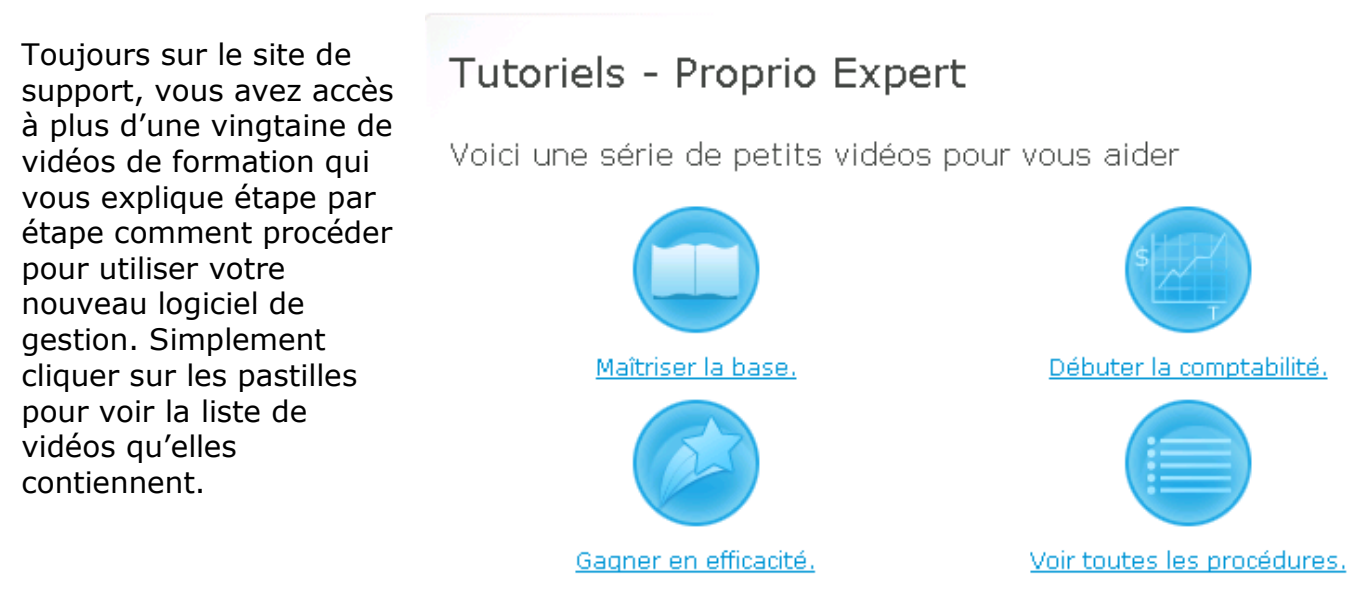

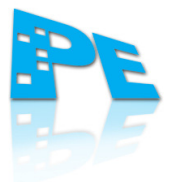

#### 1.4.3 Formations personnalisées

Le contenu des formations personnalisées est adapté en fonction de vos objectifs et du temps dont vous disposez pour la formation.

Il est recommandé de visionner les vidéos de formation gratuites et d'utiliser un peu le logiciel avant de suivre une formation personnalisée durant laquelle vous pourrez approfondir vos connaissances.

Il existe deux types de formations personnalisées : en personne et via internet.

Pour connaître les tarifs, les modalités de formations ou pour prendre rendez-vous, téléphonez-nous au 1-866-886-2439 ou écrivez-nous à info@MagexTechnologies.com.

#### 1.4.4 Formations de groupe

Les formations de groupe suivent plan prédéterminé selon le niveau choisi. Vous serez informés des dates, des lieux et du prix par courriel.

#### 1.4.5 Personnes-ressources en comptabilité ou en gestion

Certains clients ont manifesté le désir de confier à d'autres les entrées ou les vérifications de données alors que d'autres cherchaient des mentors qui les guideraient et qui les épauleraient dans leur utilisation de Proprio Expert.

Pour répondre à ce besoin, nous avons rejoint des professionnels en comptabilité et en gestion qui ont suivi une formation sur Proprio Expert avant d'obtenir leur certification.

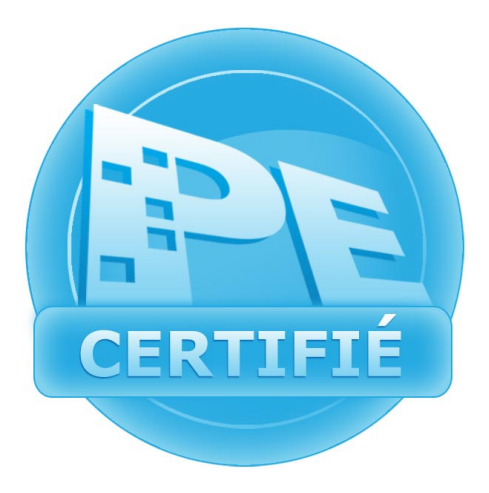

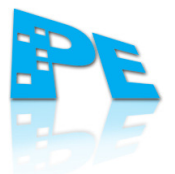

## 1.5 Structuration logique des données

Votre système est prêt, mais aviez-vous pensé à la façon dont vous allez structurer vos informations? Voici un exemple d'organigramme présentant tous les cas possibles. Il se peut que votre propre structure corresponde à l'une ou l'autre partie de cet exemple.

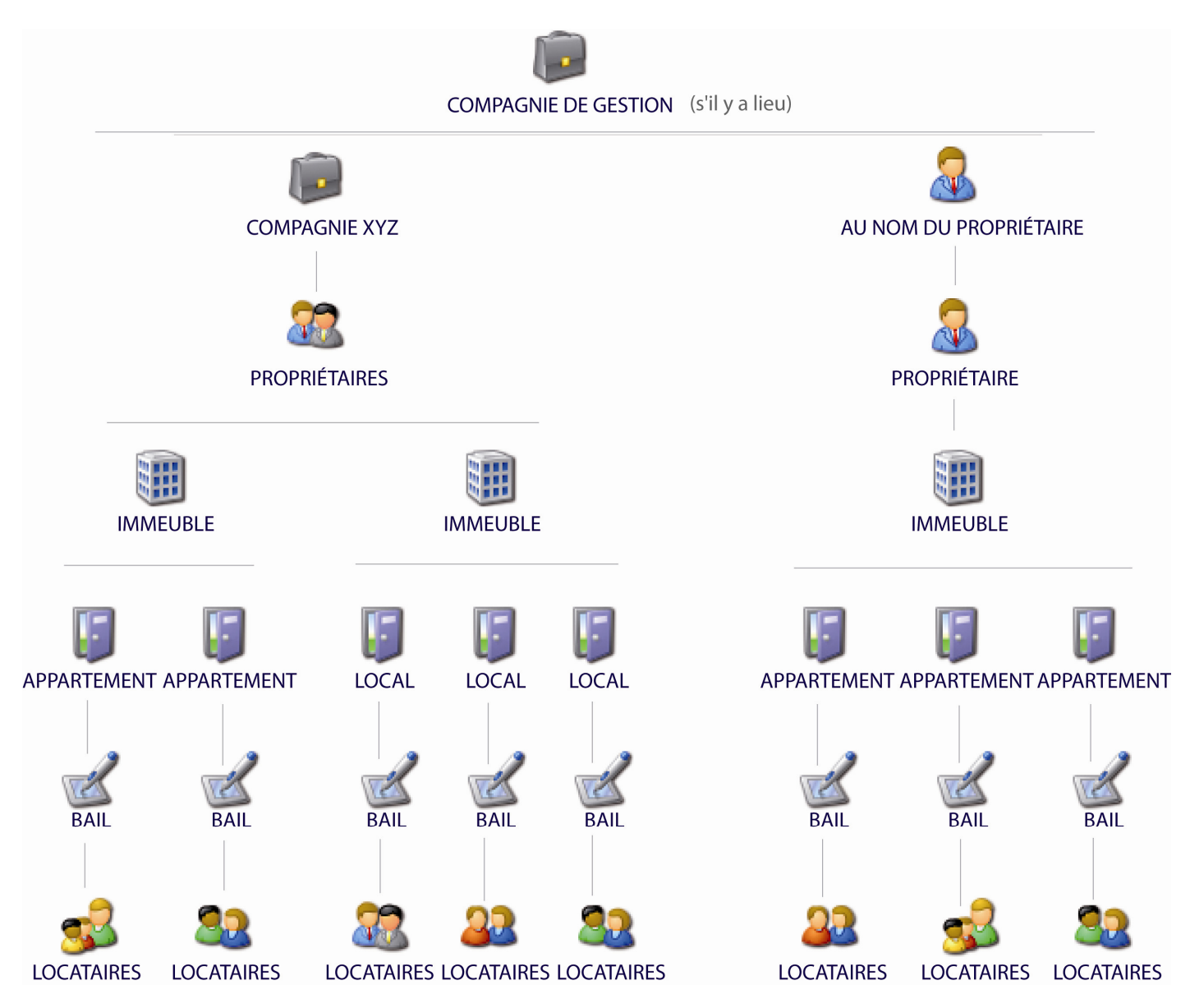

Le propriétaire qui possède des immeubles à titre personnel devra tout de même entrer une compagnie pour respecter la structure de Proprio Expert.

Il est important de déterminer quel est votre organigramme afin d'entrer vos données dans Proprio Expert de manière à ce qu'elles représentent la réalité.

Des questions? 1 866-886-2439 ou support@MagexTechnologies.com Site web d'aide à l'utilisation http://support.MagexTechnologies.com

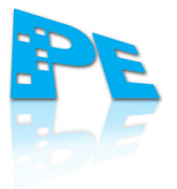

## 2. Commencer l'entrée de données

Vous trouverez ci-dessous la liste des éléments à entrer en ordre. Pour obtenir des indications étape par étape sur la façon d'entrer ces renseignements, cliquez sur la ligne pour être redirigé au bon endroit sur le site web d'aide. Enfin, il est préférable d'entrer vos données pour une seule compagnie à la fois.

#### 2.1 Résumé des étapes à effectuer pour l'entrée des renseignements

Notez que le résumé suivant a été conçu en fonction des besoins des propriétaires individuels et non des compagnies de gestion.

- 1. Créez une compagnie (menu de gauche, données, compagnie)
- 2. Créez les propriétaires (menu de gauche, données, propriétaire)
- 3. Créez les immeubles (menu de gauche, données, immeuble)
- 4. Liez les immeubles aux propriétaires (menu du haut, renseignements, lier propriétaire-immeuble)
- 5. Créez les appartements (menu de gauche, données, appartement)
- 6. Créez les locataires (menu de gauche, données, locataire)
- 7. Créez les baux (menu de gauche, données, bail)
- 8. Liez les baux aux locataires (menu du haut, renseignements, lier locataire-bail)
- 9. Créez les fournisseurs (menu de gauche, données, fournisseur)
- 10. Effectuez une copie de sécurité (menu du haut, fichier, copie de sécurité)

## 2.2 Résumé des étapes à effectuer pour l'entrée de la comptabilité

Notez que le résumé suivant a été conçu en fonction des besoins essentiels des propriétaires et non des compagnies de gestion.

- 1. Vérifiez la période financière (menu du haut, annuel, période financière)
- 2. Créez vos comptes bancaires (menu du haut, comptabilité, opérations bancaires, compte bancaire)
- 3. Liez vos comptes bancaires aux immeubles (idem)
- 4. Créez vos cartes de crédit (menu du haut, comptabilité, carte de crédit)
- 5. Créez vos marges de crédit (menu du haut, comptabilité, carte de crédit)
- 6. Créez vos hypothèques (menu du haut, comptabilité, hypothèque automatique)
- 7. Entrez les chèques postdatés (menu de gauche, comptabilité, perception, onglet CP et PPA)
- 8. Entrez les paiements préautorisés (idem)
- 9. Entrez les loyers perçus d'avance (menu de gauche, comptabilité, perception)
- 10.Effectuez une copie de sécurité (menu du haut, fichier, copie de sécurité)

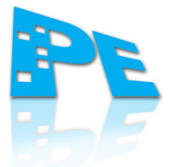

## 2.3 Résumé des étapes de la collecte des loyers

- 1. Facturez vos locataires (menu de gauche, comptabilité, facturation, facturation automatique)
- 2. Imprimez le rapport Collecte des loyers (menu de gauche, rapports, collecte des loyers)
- 3. Percevez vos locataires en totalité ou en partie (menu de gauche, comptabilité, perception)
- 4. Créez des bordereaux de dépôts (menu de gauche, comptabilité, bordereau de dépôt)
- 5. Gérez les chèques retournés (NSF) (menu de gauche, comptabilité, perception, historique)
- 6. Effectuez une copie de sécurité (menu du haut, fichier, copie de sécurité)

## 2.4 Résumé des étapes de la gestion des dépenses

- 1. Entrez vos dépenses (menu de gauche, comptabilité, dépense)
- 2. Effectuez les paiements (menu de gauche, comptabilité, débours)
- 3. Remboursez les cartes de crédit (menu de gauche, comptabilité, débours, paiement de CC)
- 4. Effectuez une copie de sécurité (menu du haut, fichier, copie de sécurité)

#### 2.5 Aperçu des autres fonctionnalités disponibles

- » Gérez vos cas de régie (menu de gauche, divers, litige)
- » Gérez vos travaux (menu de gauche, divers, travaux)
- » Imprimez des rapports concernant toutes les sections du logiciel (voir chaque fenêtre)
- » Créez des dépôts remboursables (menu du haut, comptabilité, dépôt remboursable)
- » Gérez les mauvaises créances (menu de gauche, comptabilité, facturation, historique)
- » Imprimez des lettres de correspondance (menu de gauche, divers, lettres et avis
- » Calculez l'augmentation de loyer (menu du haut, annuel, augmentation de loyer)
- » Et bien plus!

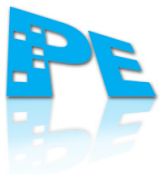

# 3. Préparer son système

Voici d'autres façons de tirer le plein potentiel de votre nouveau logiciel.

#### 3.1 Spécification des paramètres

Il existe une fenêtre nommée paramètres accessible via le menu du haut, Fichier.

Vous pourrez passer les onglets les uns après les autres pour préciser le genre d'information à afficher et la manière de le faire, la nature des avis et des rappels que vous souhaitez recevoir ainsi que leur fréquence et bien plus encore.

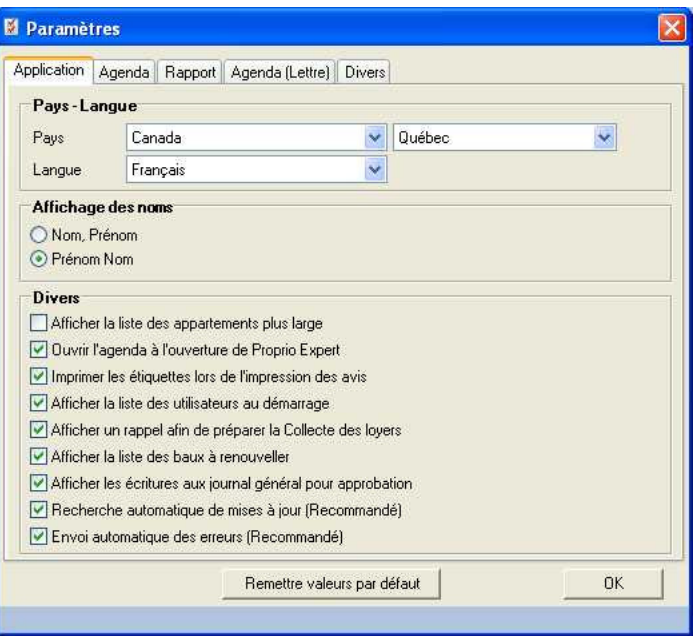

#### 3.2 Spécification des paramètres de sauvegarde

Un autre paramètre important à tenir en compte est la sauvegarde de vos données. Une copie de sécurité s'effectue à l'ouverture du logiciel et à chaque heure d'utilisation sans nécessiter une intervention de votre part.

Ces copies s'enregistrent automatiquement dans le répertoire suivant :

- Pour XP C:\Documents and Settings\All Users\Application Data\Magex Technologies\Proprio Expert\Backup\Auto
- Pour W7 C:\ProgramData\MagexTechnologies\ProprioExpert\Backup\Auto -

Vous y trouverez les 20 copies de sécurité les plus récentes qui suppriment automatiquement les plus anciennes.

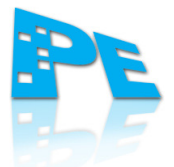

#### Il est fortement conseillé d'effectuer des copies de sauvegarde manuelles afin de les conserver en lieu sûr en cas de feu, d'inondation, de vol ou de bris matériel.

Vous pourrez les enregistrer sur un support externe comme une clé USB, un serveur ou un autre disque dur (Copie de sécurité) ou encore les envoyer sur nos serveurs sécurisés via internet (Envoi des données).

Si vous optez pour ce mode de transmissions et d'hébergement offert à titre gracieux, notez que les copies sont gardées de 6 à 12 mois selon la taille des fichiers transmis par nos clients.

Utilisez les mots clés Copie de sécurité sur le site web d'aide technique afin d'obtenir plus de détails sur la façon d'effectuer et de restaurer ces copies de sécurité.

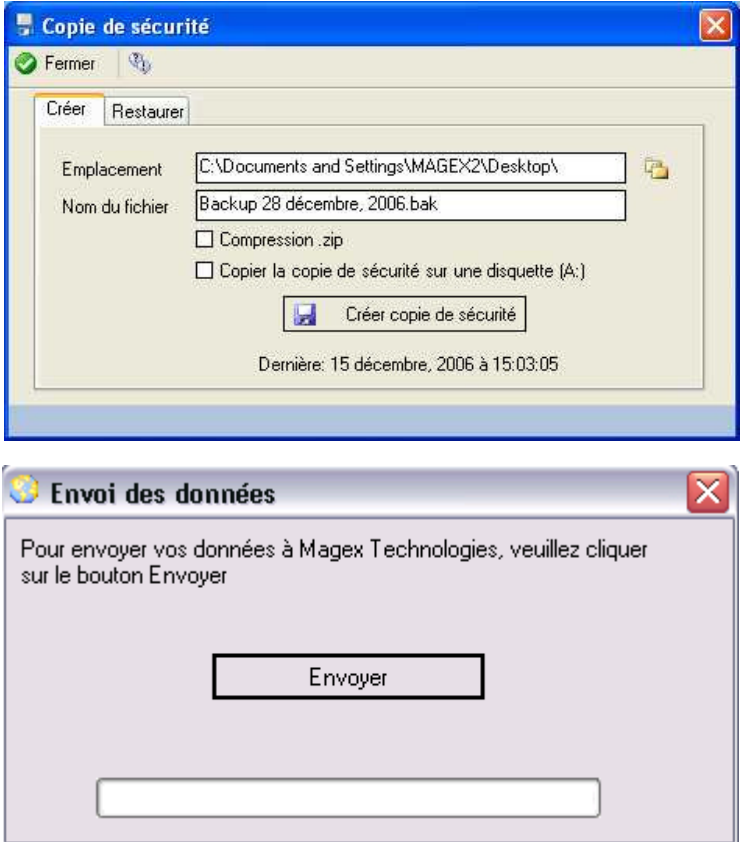

N'hésitez pas à consulter les ressources à votre disposition ou à nous contacter au 1-866-886-2439.

Nous évoluons pour vous, avec vous.

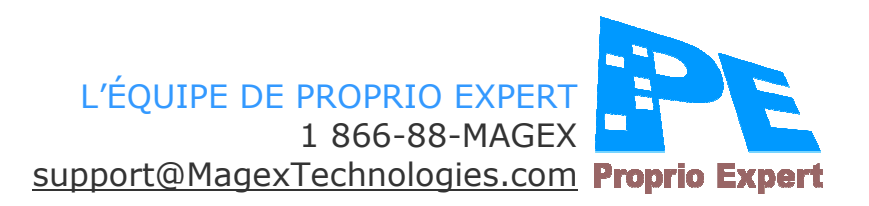